# **Viewing Issue Details**

As you work with a structure or search results on the Structure Board, you can open the full issue information in the Issue Details Panel on the right.

To open the Issue Details Panel, click the issue link (key or summary) or select it in the Toggle Panels menu:

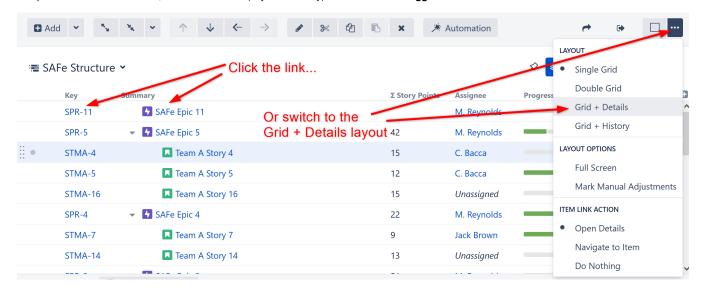

You can define what happens when you click the issue link in a structure. By default, the Issue Details panel is opened. It can be set to open the standard JIRA issue page instead, or do nothing.

To change the default action, go to the Toggle Panels menu and select your preference in the Item Link Action section.

#### Working with an Issue

In the details panel, you can work with the issue in the same way you can within the Jira Issue Navigator: edit, view and add comments, share, view history, view development information, and more. For specific information on working with and editing issues, please refer to the Jira documentation.

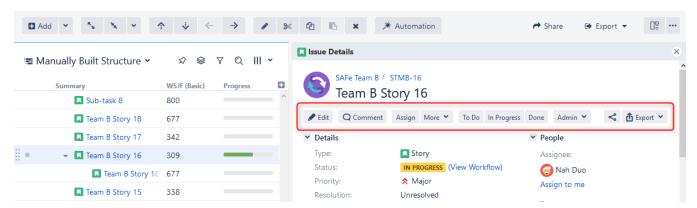

To see details for another issue in the structure, simply select another issue by clicking it or moving to it with the arrow keys.

To close the issue details panel, click the close button in the top right corner.

You can also open the issue page in a separate browser tab or window by pressing Ctrl (Mac: Cmd) or Shift while clicking the issue key or summary link.

#### Separate View for Issue Details

In order to provide enough room to view all the information in the Issue Details Panel, the Structure panel automatically switches to a compact view (with only *Key* and *Summary* columns visible) when the details panel is opened.

Structure will switch back to your previous view when the details panel is closed.

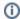

You can adjust the default views in View Settings.

## Resizing the Issue Details Panel

You can divide the horizontal space between the details panel and the main panel by dragging the separating border. Structure remembers the ratio of the details panel width to the window width, and it will maintain that ratio when you open Structure Board again or resize your browser's window.

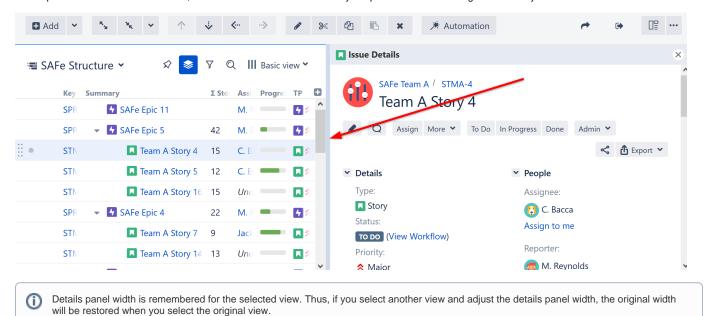

## **Details and Secondary Panels**

If you have the secondary panel open, when you click an issue in the main panel, the secondary panel will be hidden while the details panel is open. To restore the Secondary Panel, close the Issue Details Panel.

### Using the Keyboard

Use o or Shift+o to show/hide the details panel.

As with the secondary panel, you can switch keyboard focus between panels using the \ (backslash) shortcut. When the focus is in the Issue Details Panel, keys like or (also PgUp, PgDn, Home, End, or , , , ) scroll the details panel, while all other Structure shortcuts work as usual (including j and k, which select the next/previous issue in the structure). All shortcuts available to you on the Issue Page should also work as usual: , (comma) should open the field selector, e should open the Edit Issue dialog, etc.

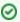

When you open the details panel with o, the details panel is automatically focused. Shift+o does not switch focus.